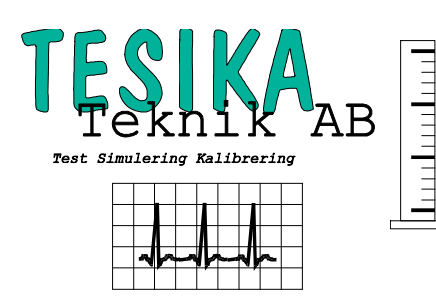

# Kortformsinstruktion

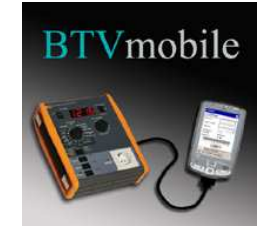

# BTVmobile Handdatormjukvara för elsäkerhetstestare

Handdator (Pocket PC) mjukvaran **BTVmobile** kan användas för att styra elsäkerhetstestaren **ESA601** från Fluke Biomedical med hjälp av fördefinierade Testmallar. Detta gör den till en helautomatisk testare. Efter att du kört testerna från handdatorn, kan resultaten överföras till PC mjukvaran **Biomedical TestView** för att visa, skriva ut och spara testrapporter.

Installationskrav (handdatorn):

Pocket PC med operativsystem Windows Mobile 2003 eller Windows Mobile 5.0. Display upplösning 240 x 320.

En serieport tillgänglig genom synk-kontakten.

En synk-kabel med en 9-pins RS-232 seriekontakt (ofta tillgänglig som extra tillbehör).

#### PC krav:

En PC som har Biomedical TestView ver. 2.1.x och PC mjukvaran ActiveSync för handdatorn.

#### **VIKTIGT !!!**

- Om du haft BTVmobile installerat tidigare, avinstallera det först med hjälp av följande anvisningar:
	- 1. Se till att ha fört över alla Testresultat från handdatorn till PC'n. Notera även vilka testmallar som finns i handdatorn.
	- 2. Se till att handdatorn är ansluten till PC'n via ActiveSync. Öppna ActiveSync fönstret och välj "Tools" – "Add/Remove Programs". Bocka av **\_BTVmobile** och klicka sedan på OK. Programmet kommer att avinstalleras från handdatorn, men inställningar och Testmallar skall bli kvar i handdatorn. Avinstallera inte BTVmobile från PC'n.
- Du måste installera **Biomedical TestView** mjukvaran på PC'n innan du installerar **BTVmobile** mjukvaran på handdatorn.
- För att installera BTVmobile mjukvaran för handdatorn, måste du först installera ActiveSync mjukvaran på PC'n. Den kommer med handdatorn (antagligen på en CD) och används för att upprätta förbindelse mellan PC'n och handdatorn för synkronisering av Kalendern, Kontakter mm. Länken används av vår mjukvara för installationen av **BTVmobile** på handdatorn och för överföring av data i båda riktningarna mellan handdatorn och PC'n.

## **Hur man installerar BTVmobile på handdatorn (Pocket PC)**

Se till att handdatorn är ansluten till PC'n via USB.

Se till att ActiveSync är aktiv (kontrollera att den lilla runda ActiveSync ikonen i statusraden på PC skärmen är grön).

Det ser ut så här i nedre högra hörnet av PC-skärmbilden när ActiveSync är aktiv:

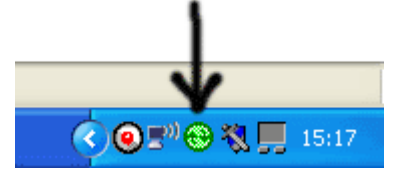

Kör *setup.exe* filen för **BTVmobile**. Först kommer Microsoft .NET Compact Framework 2.0 att installeras. Det installeras först på PC'n och sedan på handdatorn.

Kör sedan setup.exe igen för att installera **BTVmobile.** Det installeras först på PC'n och sedan på handdatorn.

**OBS.** För att kunna köra tester måste du först skapa några Testmallar för handdatormjukvaran och lägga till några användare. Detta görs i PC mjukvaran Biomedical TestView. Innan du fortsätter, läs avsnittet "Inställningar för Biomedical TestView" i slutet av detta dokument.

#### **Skapa Testmallar**

Du måste skapa Testmallarna i PC mjukvaran Biomedical TestView och sedan föra över dem till handdatorn.

Öppna ESA601's kontrollpanel i Biomedical TestView genom att klicka på ikonen till ESA601. Testmallarna är unika för de olika typerna av testare. Du måste skapa testmallar för just den testare du avser använda. BTVmobile fungerar endast med ESA601.

I kontrollpanelens menyrad, välj *Testmallar – Redigera…*

Redigera Testmallar-fönstret öppnas.

För att skapa en ny Testmall, klicka på *Lägg till...* knappen och ge den nya Testmallen ett namn. Välj sedan de rätta inställningarna för Testmallen, dvs Standard, Klass, Typ osv. Klicka på *Verkställ* knappen för att spara inställningarna för den nya Testmallen.

Du kan även kopiera eller byta namn på Testmallar i detta fönster. Klicka alltid på *Verkställ* knappen för att spara ändringar. Det finns även möjlighet att ta bort Testmallar som du inte använder.

Klicka på *OK* för att stänga Redigera Testmallar-fönstret.

#### **Överföring av Testmallar till handdatorn**

Öppna ESA601's kontrollpanel i Biomedical TestView genom att klicka på ikonen till ESA601. I menyraden välj *Testmallar - Exportera - Till handdator...*

Exportera DeviceRecords/Testmallar-fönstret öppnas.

Välj de(n) Testmall(ar) du vill överföra till handdatorn i listan. Du kan använda Shift- och Ctrl-tangenterna för att välja mer än en Testmall.

Innan du klickar på OK-knappen, välj *Templates – Import…* i BTVmobile på handdatorn. Klicka på OK-knappen i PC-mjukvaran för att starta överföringen av Testmallar till handdatorn.

**OBS.** När Testmallarna överförs, kommer även fördefinierade användare i PC mjukvaran att överföras till handdatorn. För att lägga till användare till handdatorn, lägg till dem i PCmjukvaran först, och när du överför Testmallar till handdatorn, läggs användarna också till.

#### **För att köra automatiska tester på ESA601 med hjälp av en handdator och BTVmobile:**

- 1. Koppla in RS-232-kabeln mellan PC'n och ESA601.
- 2. Starta **BTVmobile** mjukvaran på handdatorn.
- 3. Välj en Testmall i listan (om listan är tom, importera några Testmallar från PC mjukvaran Biomedical TestView. Du kan inte skapa Testmallar i BTVmobile, endast köra dem).
- 4. Knappa in ett Apparat ID (detta är ert interna ID för utrustningen som skall testas, inventarienummer eller kanske s/n om ni är en tillverkare).
- 5. Lägg till den information du önskar under fliken "Detaljer".
- 6. Välj signatur för den som skall köra testen i rutan "Utfört av".
- 7. Klicka på **START** knappen.

Handdatorn tar kontroll över ESA601 och stegar igenom testen automatiskt. Den kommer att lista mätvärdena tillsammans med gällande gränsvärden medan testen fortskrider, och visar hur många mätningar som återstår. Du kan skrolla i listan för att titta på mätvärdena.

Testresultaten kan senare överföras till PC mjukvarans databas för att visa och skriva ut rapporter.

### **Överföring av Testresultat från handdatorn till PC mjukvaran**

Koppla upp handdatorn till PC'n med USB kopplingen (även serie- och IR-kommunikation fungerar så länge du kan åstadkomma en förbindelse med ActiveSync på PC'n). När ActiveSync är aktiv (se figur ovan):

Starta PC mjukvaran Biomedical TestView och välj ESA601.

I kontrollpanelens menyrad, välj *Testresultat – Importera – Från handdator…* På handdatorn i BTVmobile's menyrad, välj *Testresultat – Exportera*. Stäng fönstret efter att exporten är klar. Du kan nu visa och skriva ut testrapporter från PC

mjukvaran.

#### **Visa och skriva ut testrapporter**

För att visa en testrapport, välj ESA601 i huvudskärmbilden. I kontrollpanelens menyrad, välj *Testresultat – Visa...*.

Nu kan du studera de testrapporter du är intresserad av, antingen genom att sortera efter datum genom att klicka överst på datumkolumnen, eller genom att filtrera ut rapporter med hjälp av sök-funktionen i det nedre vänstra hörnet. Så fort du börjar skriva in text i textboxen, startar filtreringen.

Du kan öppna en testrapport genom att dubbelklicka på den, eller genom att markera den och klicka på *Visa testrapport* knappen. Ett nytt fönster öppnas upp med den valda rapporten.

Du kan skriva ut testrapporten på din standardskrivare genom att markera rapporten i listan och klicka på *Skriv ut* knappen. Du kan också öppna utskriftsdialogen genom att högerklicka mitt i fönstret på en öppen rapport, och välja *skriv ut* i den meny som dyker upp. Du kan då själv välja vilken skrivare som du vill få rapporterna utskrivna på.

Du kan också skriva ut flera rapporter på en gång genom att markera dem (med hjälp av shiftoch ctrl-tangenterna) i listan och klicka på *Skriv ut* knappen. De kommer att skrivas ut på din standard Windows-skrivare.

#### **Inställningar för Biomedical TestView**

PC mjukvaran Biomedical TestView kan användas för att styra elsäkerhetstestarna 601Pro CE, 601Pro XL och ESA601 från **Bio-Tek Instruments** och **Fluke Biomedical**. Den sparar alla testresultat i en databas, och du kan visa och skriva ut testrapporter från mjukvaran på standard Windows skrivare. Den kan även importera testresultat från handdatorer som kör mjukvaran **BTVmobile**.

Innan du använder handdatormjukvaran, se till att göra dessa förberedande inställningar i PC mjukvaran:

- 1. I Biomedical TestView's menyrad, välj *Inställningar Användare*, och lägg till information om de användare som skall använda testarna. Denna information kommer att visas på testrapporter.
- 2. Välj *Inställningar Rapportinställningar* och lägg till information om Sjukhus/Företag samt vilken avdelning du tillhör. Du kan också lägga till ert Sjukhus/Företags logo för att skrivas ut på rapporten. Rekommenderad storlek på logon är ca 100 pixels höjd. Vi rekommenderar att du har logon sparad i jpeg- eller gif-format.

**OBS.** Efter att du gjort de förberedande inställningarna kommer dessa att inkluderas i testrapporterna. Om du hoppar över dessa steg, kommer de tester som körs att visa blanka fält för motsvarande fält på testrapporterna.

Testerna du kör, sparas med den informationen som finns tillgänglig vid den aktuella tiden. Ändrar du inställningar av Sjukhus/Företag mm, påverkar det inte tester som redan körts. Ändringar i inställningarna påverkar endast tester som körs efter att ändringarna är gjorda.

#### *Postadress Telefon Telefax*

Tesika Teknik AB 046-55 080 046-55 082 Björnstorps by 247 98 GENARP *E-post Hemsida*

info@tesika.se www.tesika.se